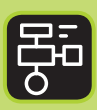

LIBER PROGRAMMERING OCH DIGITAL KOMPETENS

# Extramaterial till Matematik X

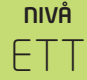

# Sannolikhet

### ELEV

Du kommer nu att få bekanta dig med Google Kalkylark. I den här uppgiften får du öva dig i att skriva in värden i kalkylbladets celler, använda formler, summera värden och slumpa fram tal.

#### **SYFTE**

Syftet med övningen är att du ska

- få bekanta dig med ett digitalt hjälpmedel
- lära dig att skriva in värden i ett kalkylark
- skapa formler och använda inbyggda funktioner för att utföra beräkningar och lösa problem i ett kalkylprogram
- lära dig att använda en formel för att slumpa fram ett tal
- kunna diskutera resultatet av dina slumpade tal och jämföra det med den beräknade sannolikheten.

#### **REDOVISNING/BEDÖMNING**

Du redovisar genom att lämna in svar och/eller tabeller på enskilda uppgifter samt kalkylark till din lärare, dels skriftligen dels digitalt.

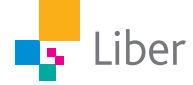

# **DEL 1:** Bekanta dig med Google Kalkylark

Om du redan är bekant med Google kalkylark kan du hoppa direkt till Del 2. Öppna ett nytt kalkylark och döp dokumentet till "Sannolikhet Uppgift 1".

#### **KALKYLARKETS CELLER, RADER, KOLUMNER – UPPGIFT A**

Varje rad är numrerad (1, 2, 3… osv) och varje kolumn har en bokstavsbeteckning (A, B, C... osv).

Detta gör att varje cell (ruta) i kalkylarket har en egen beteckning.

Den här cellen betecknas "A1":

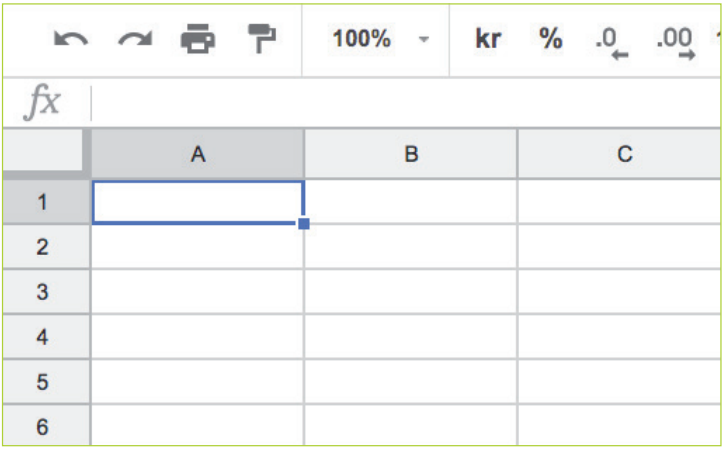

Den här cellen betecknas "C4":

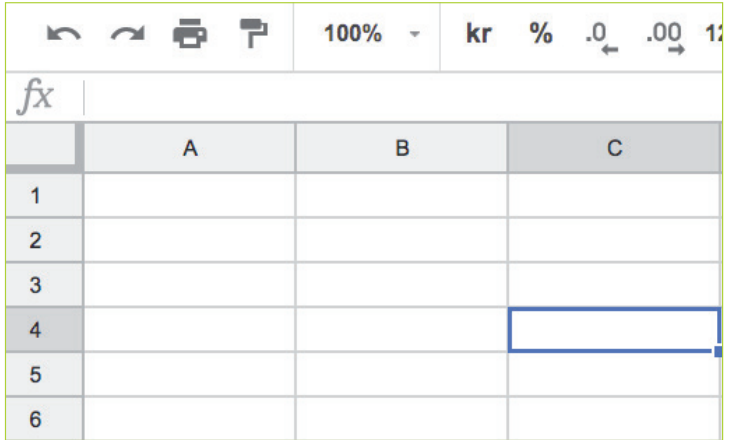

**1.** Ser du mönstret? Hur betecknas den här cellen?

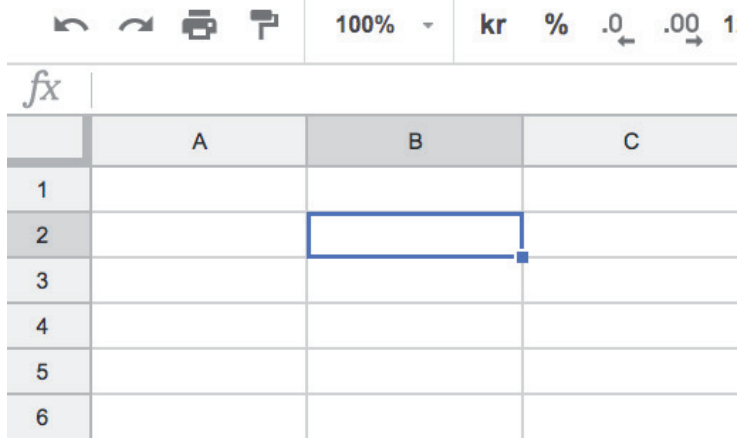

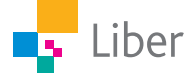

#### **HUR MAN ANVÄNDER DEN INBYGGDA FUNKTIONEN FÖR ATT BERÄKNA SUMMAN – UPPGIFT B**

**1.** Skriv in följande värden i kolumn A:

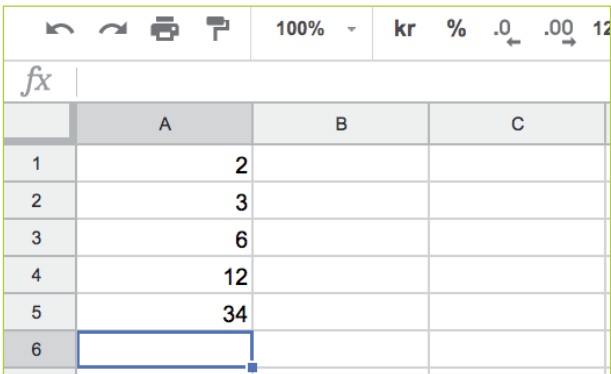

Observera att cellerna kan innehålla både ord och siffror, men vi håller oss till siffrorna så länge.

**2.** Markera cell A1 till A5. Det kan man bland annat göra så här: Markera cell A1. Längst ned i högra hörnet av cellen finns en liten blå kvadrat. Ta tag i den och dra den ned till cell A5.

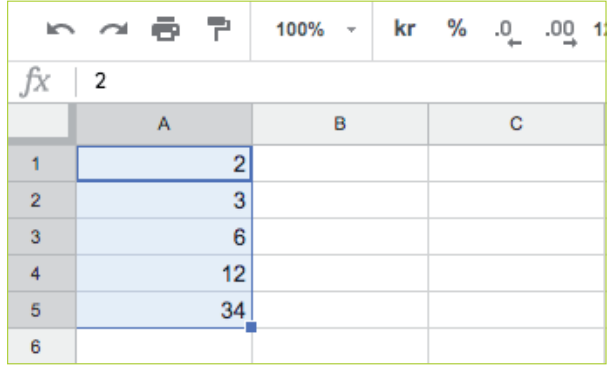

**3.** Leta upp summatecknet, ∑, i verktygsfältet. Klicka på ∑ och välj "SUM".

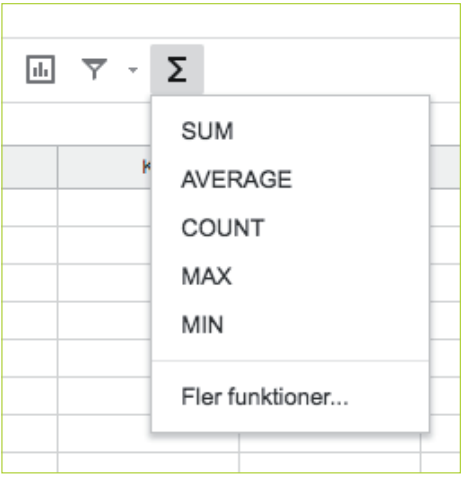

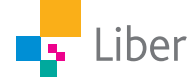

**4.** I cell A6 finns nu ett förslag om att summera (addera) innehållet i cellerna A1 till A5. Summan kommer i sådana fall att skrivas i cell A6.

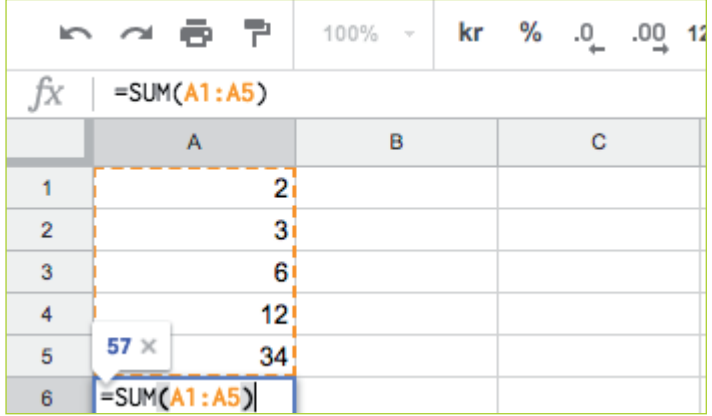

Eftersom det är just det du vill göra så ska du klicka på "Returknappen". Nu ser det ut så här:

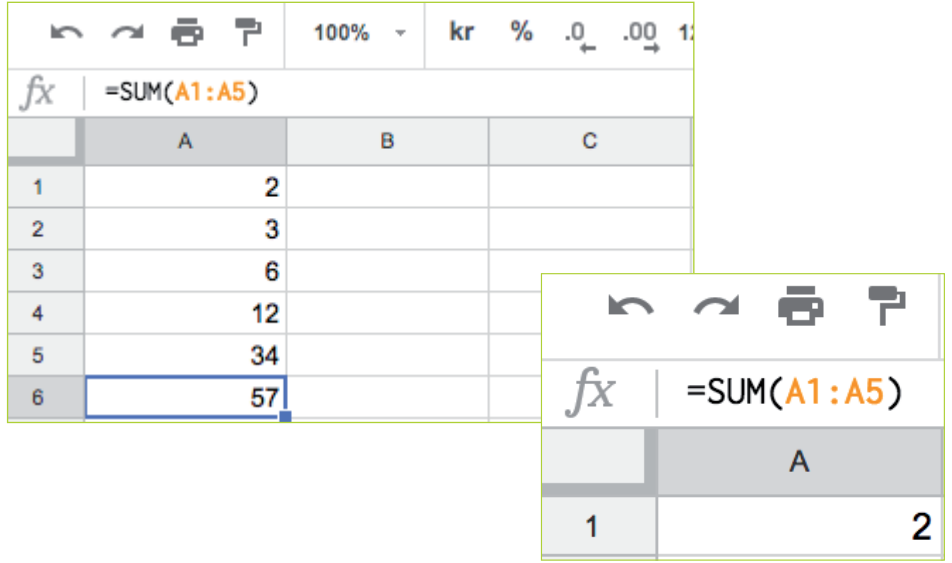

**5.** När A6 är markerat så ser man formeln för funktionen i raden ovanför rutnätet:

*fx*=SUM(A1:A5)

Raden ovanför rutnätet kallas för formelfält.

Vad tror du händer om du ställer markören i ruta A7 och skriver in formeln =SUM(A1:A6)? Testa!

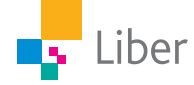

# **DEL 2:** Slumpa fram tal (tärningskast)

#### **SLUMPA TAL I EN CELL – UPPGIFT A**

- **1.** Öppna ett nytt kalkylark och döp det till Sannolikhet Uppgift 2.
- **2.** Ställ markören i cell A1.
- **3.** Skriv in formeln =RANDBETWEEN(1;10) i formelfältet.

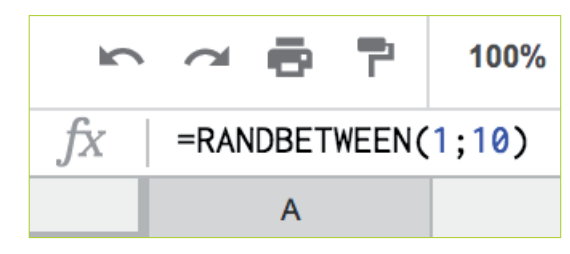

- **4.** Vad står det nu i A1? Jämför med några kompisar i klassen.
- **5.** Vad står "RANDBETWEEN" för?
- **6.** Vad menas med (1;10)?
- **7.** Ställ markören i en tom ruta och tryck ned cmd+R på mac (CTRL+R på PC).
- **8.** Upprepa. Vad händer?

#### **SLUMPA TÄRNINGSKAST MED EN STYCKEN TÄRNING – UPPGIFT B**

Nu vill vi slumpa ett tärningskast. Eftersom en vanlig tärning har sex sidor vill vi slumpa fram ett tal mellan 1 och 6.

- **1.** Hur borde formeln se ut då?
- **2.** Ändra formeln du skrev in i formelfältet i uppgift a. Vad händer?
- **3.** Vi har nu slumpat ett tärningskast. Tryck ned cmd+R/CTRL+R för att kasta tärningen flera gånger.

#### **SLUMPA TÄRNINGSKAST MED SEX TÄRNINGAR – UPPGIFT C**

Nu ska vi låtsas att vi har sex tärningar som kastas samtidigt.

- **1.** Hur många ettor borde vi få i genomsnitt? Varför?
- **2.** Hur många sexor borde vi få i genomsnitt? Varför?
- **3.** Markera cell A1. Längst ned i högra hörnet av cellen finns en liten blå kvadrat. Ta tag i den och dra den ned till cell A6.

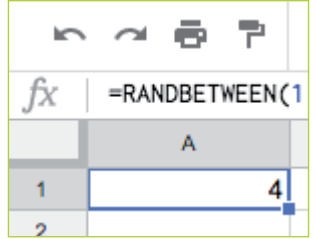

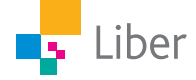

**4.** Du får nu sex värden i dessa sex celler (A1–A6). Observera att du kan ha andra värden än de på bilden.

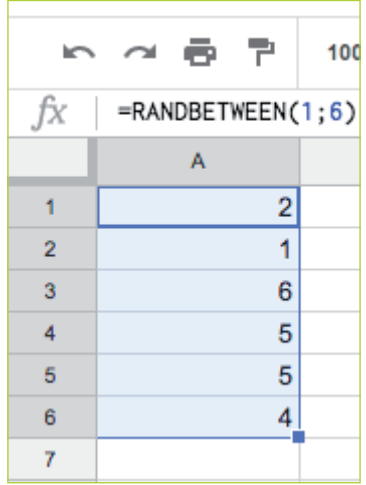

- **5.** Vad motsvarar de sex värdena?
- **6.** Kasta om de sex "tärningarna" genom att trycka ned cmd+R eller ctrl+R.
- **7.** Hur många ettor fick du? Hur många tvåor, treor, fyror, femmor och sexor?
- **8.** Motsvarade resultatet dina förväntningar? Diskutera med en kompis. Stämmer ditt resultat av sex slumpade tärningskast med svaret på fråga C1 ochC2?
- **9.** Hur skulle man kunna utforma försöket för att resultatet ska stämma bättre överens med det förväntade resultatet med sannolikheten på 1/6 för varje sida på tärningen?

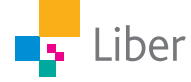